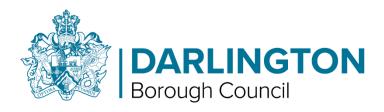

## **Parent Portal**

# **Home to School Transport Guide**

# Contents

| 1.                                      | HOME TO SCHOOL TRANSPORT OVERVIEW   | 1  |
|-----------------------------------------|-------------------------------------|----|
|                                         | REGISTERING A NEW ACCOUNT           |    |
|                                         |                                     |    |
|                                         | SIGNING INTO AN EXISTING ACCOUNT    |    |
|                                         | PARENTS DASHBOARD                   |    |
| 4.1.                                    | ABOUT YOU AND YOUR CHILD            | 11 |
| 4.2.                                    | APPLICATION DETAILS                 | 13 |
| MAINSTREAM TRAVEL ADDITIONAL QUESTIONS1 |                                     |    |
| SEND/                                   | MEDICAL TRAVEL ADDITIONAL QUESTIONS | 17 |
| 4.3.                                    | SUPPORTING INFO                     | 21 |

### 1. Home to School Transport Overview

This guide will detail the Home to School Transport process on the Parent Portal, how to access the portal and apply for a Transport place.

#### 2. Registering a new account

• From the Portal Home Page, click on the Login / Register for new account button

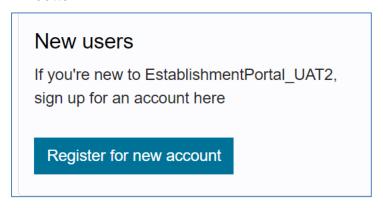

Enter your Forename and Surname into the boxes

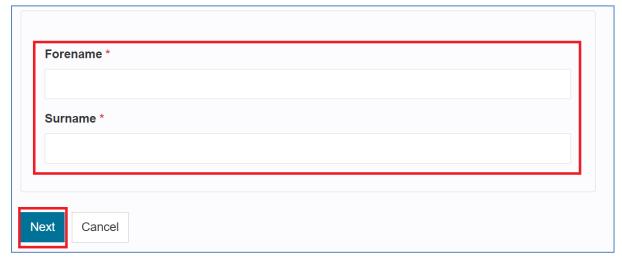

- Then click on the Next button
- Enter your Email and Create a suitable password

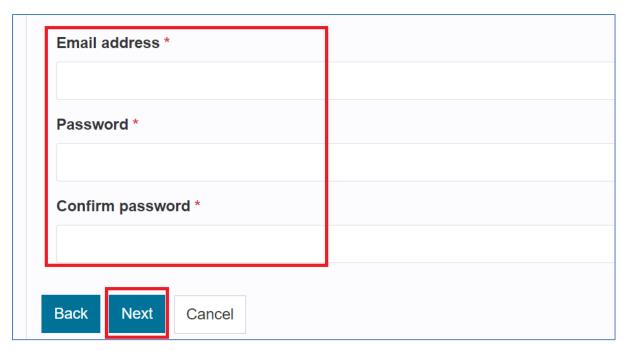

- Once the details have been entered click on the next button
- You will then receive an email with your account verification code

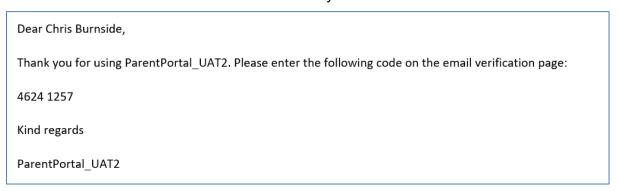

 Once you have received the code, enter it into the Code box to verify your account

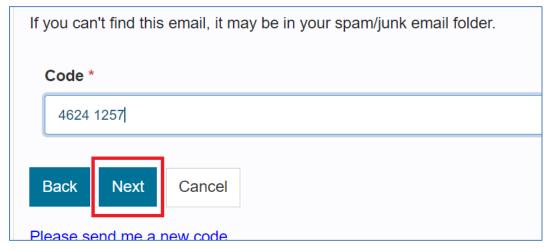

- Then click the next button
- Your account has now successfully been created, click the Continue button to log into your account

Your registration has been completed successfully. Click **Continue** to carry on with your session.

Continue

#### 3. Signing into an existing account

Enter your registered email and password

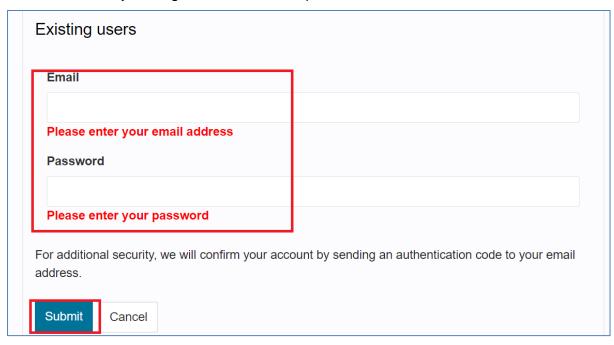

- Click the Submit button to continue
- You will then receive an email with a verification code

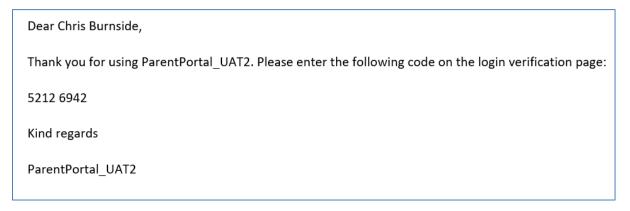

Enter this into the code box

# Secure login – step 2 We have just sent you an email to confirm your account. Please enter the code this contains below. If you can't find this email, it may be in your spam/junk email folder. Code Finish Cancel

Then click on the Finish button to log into your account

#### 4. Parents Dashboard

 Once you have logged into the Parent Portal you will see the following screen

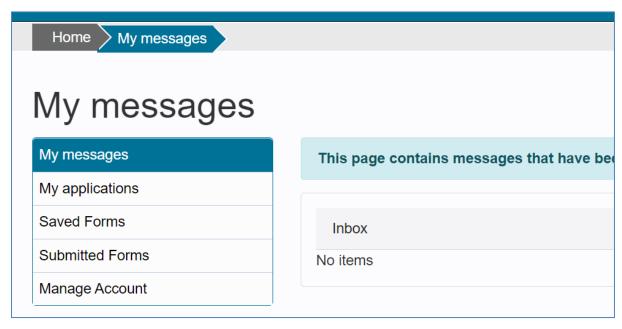

 If you have any messages, they will be displayed in the My Messages Section.

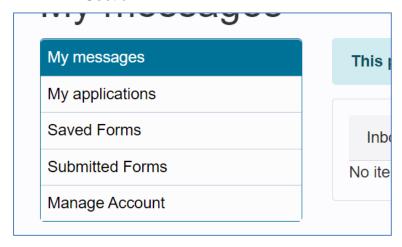

• If you have completed any applications, they will be shown in the My Applications section

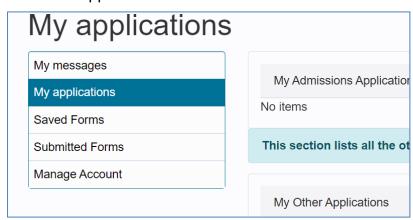

 If you have started but not completed an application and clicked on the Save for Later button whilst completing the application, they will be displayed in the Saved Forms Section

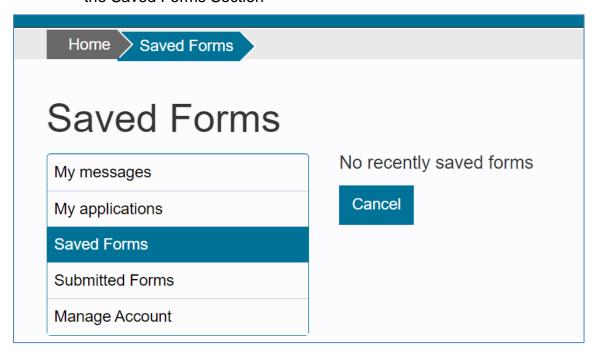

 To get to the Transport sections, click on the For Parents link in the menu bar at the top of the screen

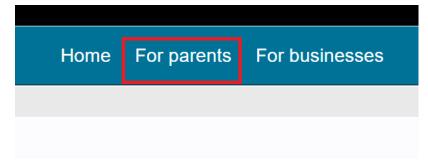

This will take you to the For Parents page

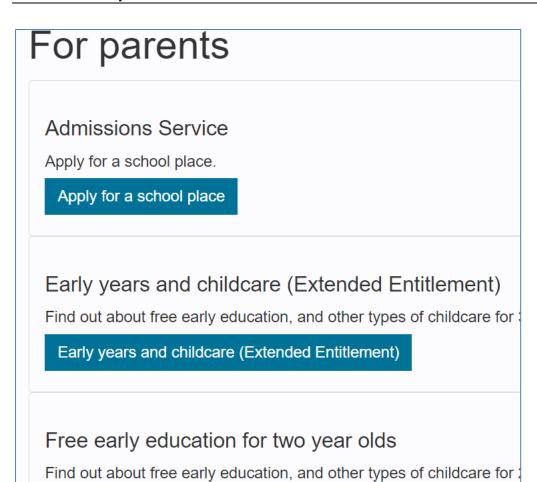

Click on the Home to School Travel button to start the process

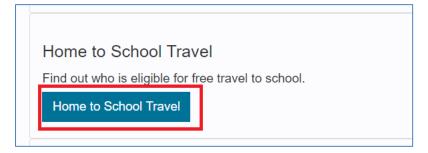

Free early education for two year olds

You should now see the Apply Online button.

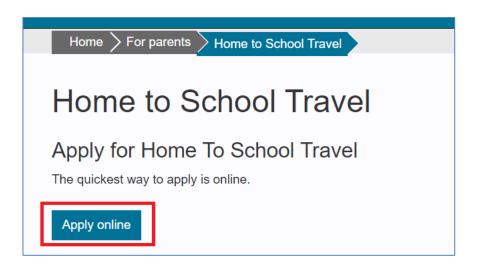

- This will take you to the form that needs to be completed
- The index guide on the left had side of the screen will let you know which section of the form you are currently on, it will be highlighted in blue

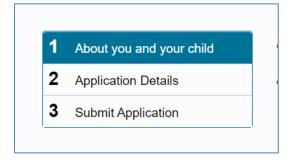

#### 4.1. About You and your child

Enter your details into the Applicant Details section of the form.

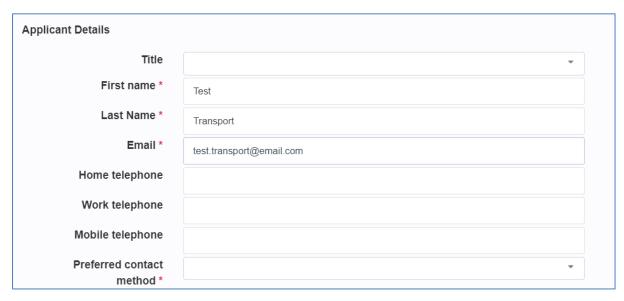

• Then enter the details of your child in the 'Who is the Assessment For?' section

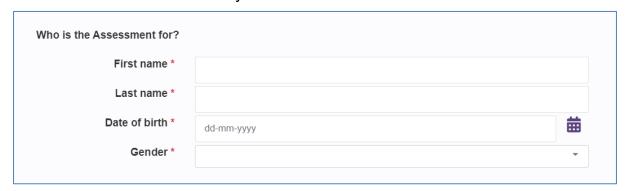

Enter your house number and postcode, then click on 'Find Address.

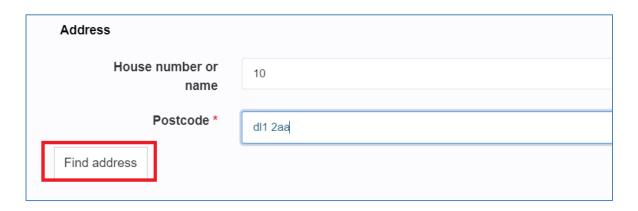

 Your address will then be added to the record. Click 'Reset Address' to remove this (if it's incorrect), or click 'search again' to start a new search.

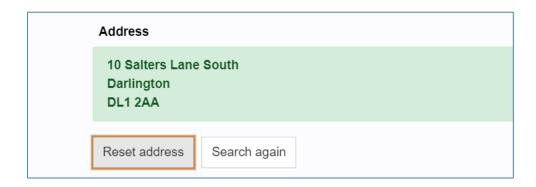

 Once all sections have been completed click on the Next button to go to the next section of the form

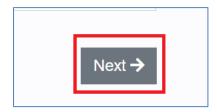

#### 4.2. Application Details

Select the type of transport you are applying for.

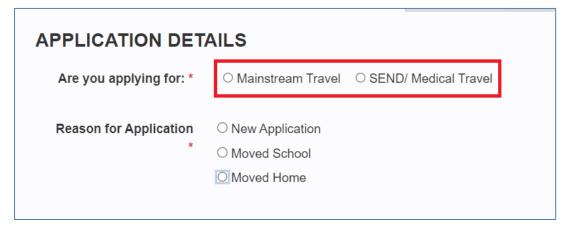

• Depending on the type of transport you will see an additional section appear, that will need to be completed at the next stage.

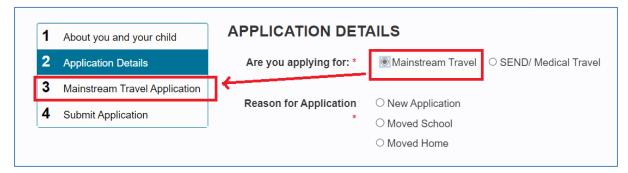

**OR** 

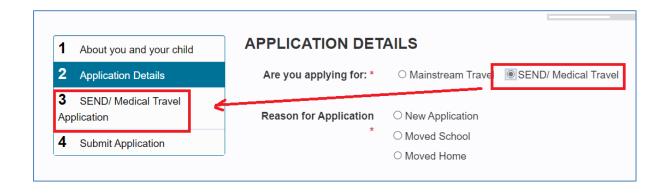

Then select the 'Reason for Application'

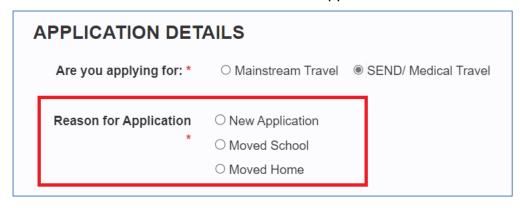

• If 'Moved School' is selected you will be asked additional questions. Complete these as fully as possible.

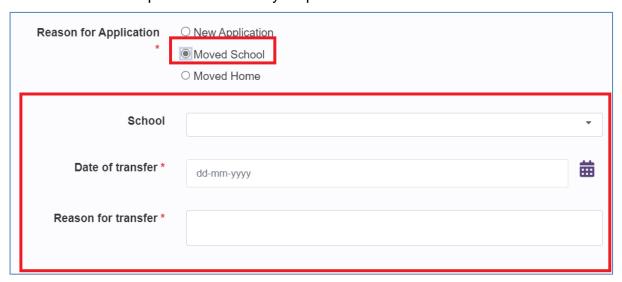

• If 'Moved Home' is selected you will also be asked additional questions. Complete these as fully as possible.

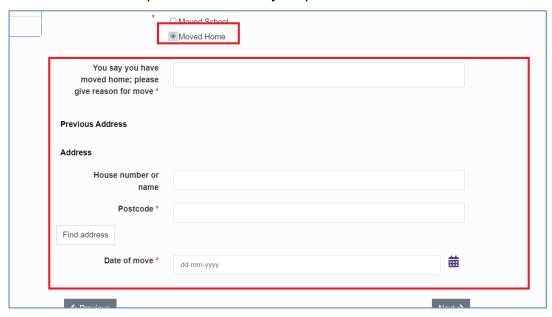

• Once all sections are complete, click 'Next'

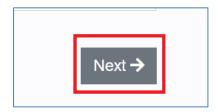

#### **Mainstream Travel Additional Questions**

 If you selected 'Mainstream Travel' as the Application Type in the previous step, you will be asked the following additional questions.

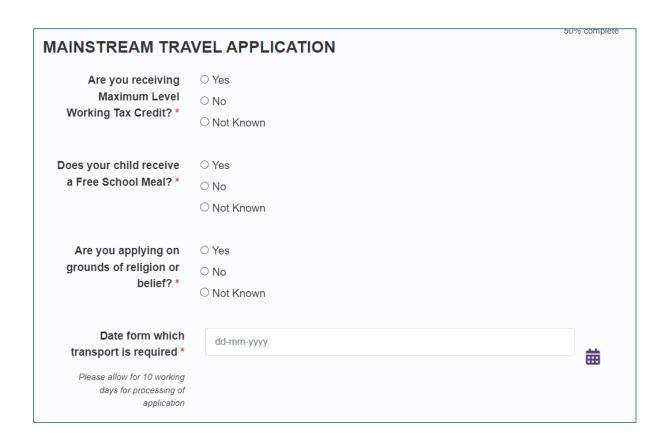

Complete these as full as possible, then click on 'Next'.

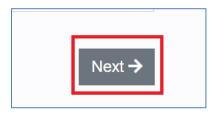

#### **SEND / Medical Travel Additional Questions**

 If you selected 'SEND / Medical Travel' as the Application Type you will be asked additional questions

| SEND/ MEDICAL TRAVEL APPLICATION             |                                                                   |  |  |
|----------------------------------------------|-------------------------------------------------------------------|--|--|
| Does your child have a current Education and | ○ Yes<br>○ No                                                     |  |  |
| Health Care Plan/                            | ○ Not Known                                                       |  |  |
| Does your child have a current medical need? | ○ Yes<br>○ No                                                     |  |  |
|                                              | ○ Not Known                                                       |  |  |
| Please provide details of t                  | heir SEND needs, learning difficulty, medical need or behavioural |  |  |
|                                              |                                                                   |  |  |
| Why do you feel that your                    | child needs travel assistance?                                    |  |  |
|                                              |                                                                   |  |  |

• In the 'School / College Details' section, select whether the school / college is local, OOA (Out of Authority) or choose to enter the details manually.

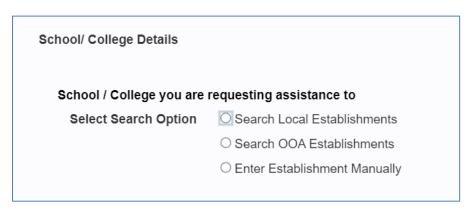

• The option to 'Search Local Establisments' will allow you to type in part of the school's name and select them from the list.

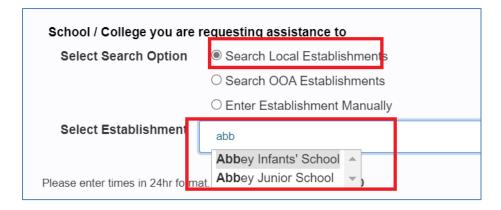

 The option to 'Search OOA Establisments' will allow you to enter the name of an out of authority school, and then select them from a drop down list.

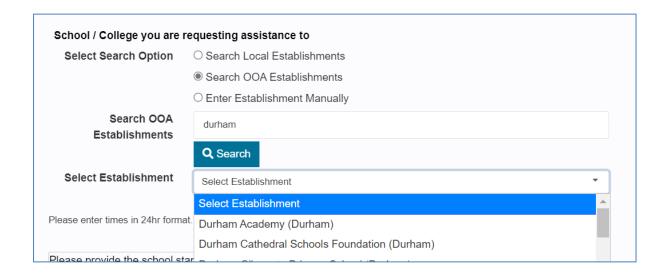

 The option to 'Enter Establishment Manually' will allow you to type in the school / college's details by hand.

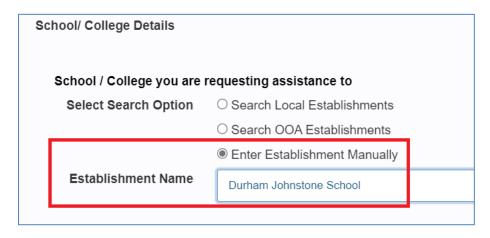

Enter the Start / Finish times for your child, for each day, in 24hr format

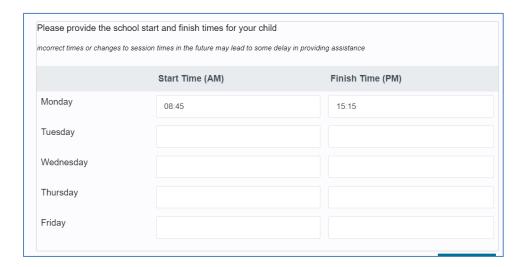

• For those days where your child will require pickup, select 'Yes' from the drop down list.

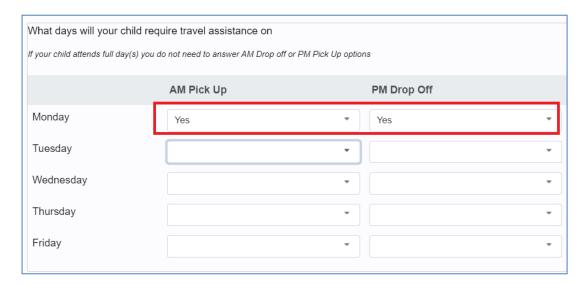

 Where you have tick-boxes as an answer yto a question, you can select multiple answers if required.

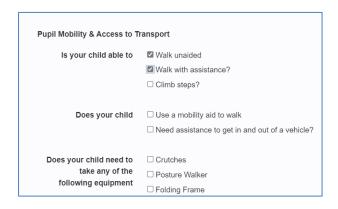

Complete the form as fully as possible, then click on 'Next'.

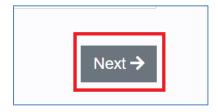

#### 4.3. Supporting Info

 If you have any documentation to support your application, please upload it by clicking the 'Upload Document' button.

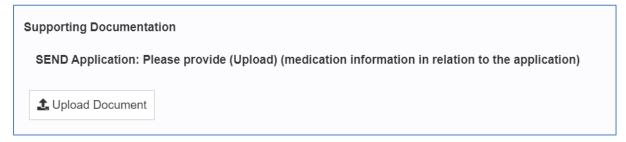

Select the supporting documents that you wish to upload

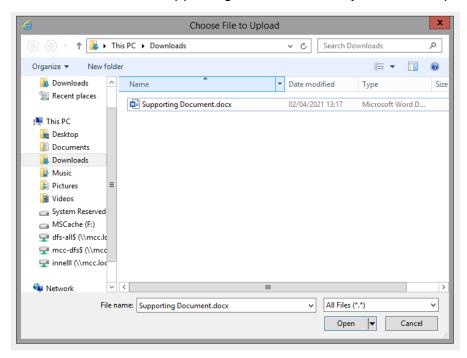

Click on the Open button to select that document and upload it

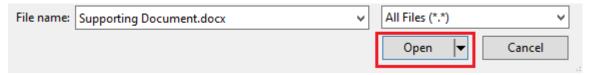

Please note that only the following document types can be uploaded

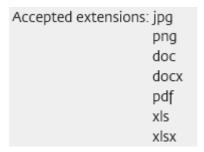

The Supporting Documents section will now show the document that has been uploaded

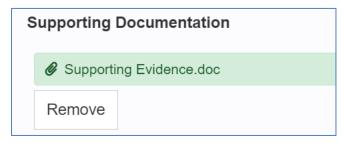

• Read the declaration, and then click the tick-box to confirm that you have read and agree with it.

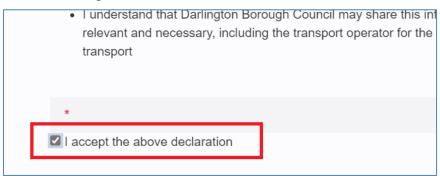

When you are happy that the form is complete, then click 'Submit Application'.

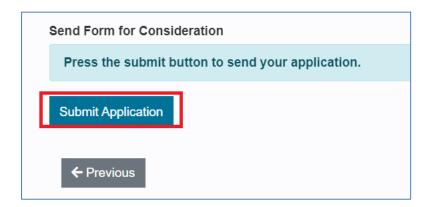

• Then click 'Submit' a second time.

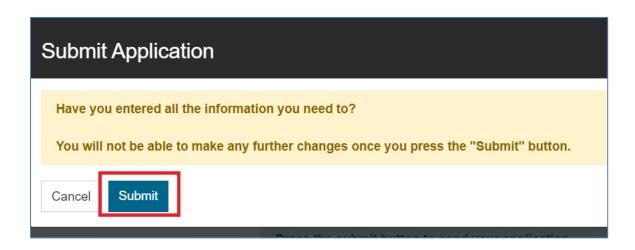

You will then be given a reference number for your applications

Thank You! The application you completed has been submitted to the Education Department.

Your unique reference for the application is: 0J-ROVL-DW18.

You can follow the progress of your application by returning to this page.